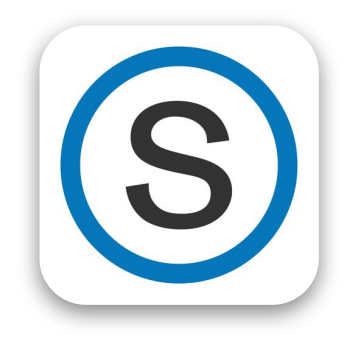

# Schoology Login for Parents

#### Mobile App version

#### School District of Waupaca

Written by Art Schultz Oct 14, 2020

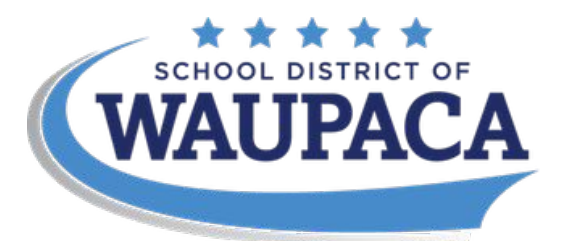

Respectful, Responsible, Safe & Prepared

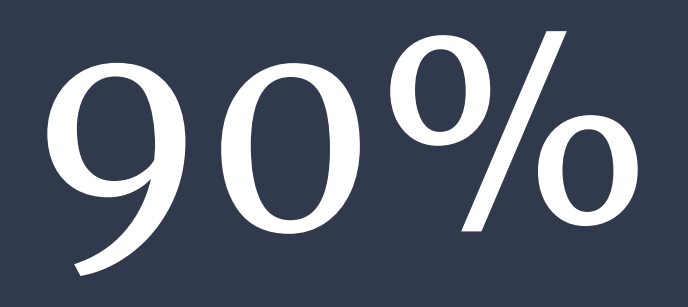

Of caregivers use the mobile app for accessing information about their child's progress in Schoology.

10% tend to be teachers that are also parents in their district..

# Download the Schoology App

#### **On a iPhone or iPad:**

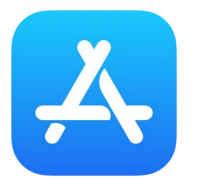

- Go to your App Store,
- Search for Schoology  $\circ$  (This is a free app)
- Or visit this link or the OR code below: <https://apps.apple.com/us/app/schoology/id411766326>

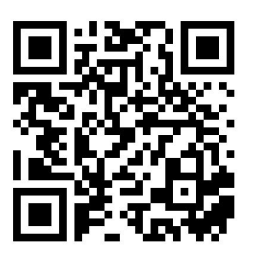

#### **On Android:**

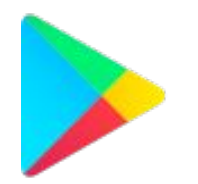

- In Google Play Store,
- Search for Schoology
- Or visit this link or the OR code below.
- [https://play.google.com/store/apps/details?id=com.schoology.ap](https://play.google.com/store/apps/details?id=com.schoology.app&hl=en_US&gl=US) [p&hl=en\\_US&gl=US](https://play.google.com/store/apps/details?id=com.schoology.app&hl=en_US&gl=US)

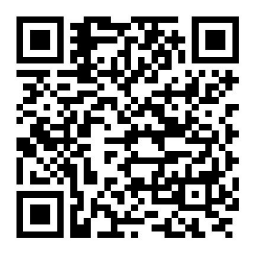

#### Check your Infinite Campus associated Email account.

You should have received an email from [no-reply@schoology.com](mailto:no-reply@schoology.com), that has content like this one:

Hi XXXXXXX.

School District of Waupaca has created an account for you on Schoology. Schoology is an online learning management system.

You can login to your account using the information below. We ask that you change your password upon login.

- Login Link: [http://waupacaschools.schoology.com/login?school=2572573226](https://nam10.safelinks.protection.outlook.com/?url=http%3A%2F%2Femail.schoology.com%2Fls%2Fclick%3Fupn%3D3TlF2JfE2qQm1iu7wlpmmBeoEetPYzZrF9-2BkqNI8q-2FgUq2t43XpkIGtkvJUhahe4VrXq1gnq3Hu-2BjyH8TanT-2FFfMcczU-2Bdq-2BXG4frhYfbQ4-3D64lG_s0i44-2BCZGf-2BVCQ50y5wzrD-2Bic3lBtpk-2FlCUcYvymOh3ZtyMtJH-2FzORkQacrpf7lCArb2H6GG11Ztw91VPVC8A42hr610PlLcmDktKOBwoKXhbp8wWShfPFnJVGjohDHer2ROT-2FU9PS5xDtLfE-2BjXZvXFjm58hzYVV3By8pzYiA8cSp2bx-2BDHwKLWEDWNftxNGCGGT6gJBerudE91xkgqo80TGo1f4c2WKOpwEhtT6MOCdVUZ-2FRG5aDJG1zPpv50A&data=02%7C01%7Cmknuth%40lselectric.com%7C6c08f063e6f243dcee8f08d86aca43e6%7C4897871c030f4bb7bef74c527bdb7dce%7C0%7C1%7C637376764256501487&sdata=J5WOcadd38WIXecdt%2FbtixdPfuzfluA%2BW7uvDVMyzeM%3D&reserved=0)
- Username: XXXXXXXX
- Password: XXXXXXXX

**You need the Username and Password information.** 

## Logging in (pt. 1)

#### **Log in through your school.**

Type the school Zip code to quickly find the School District of Waupaca.

#### **54981**

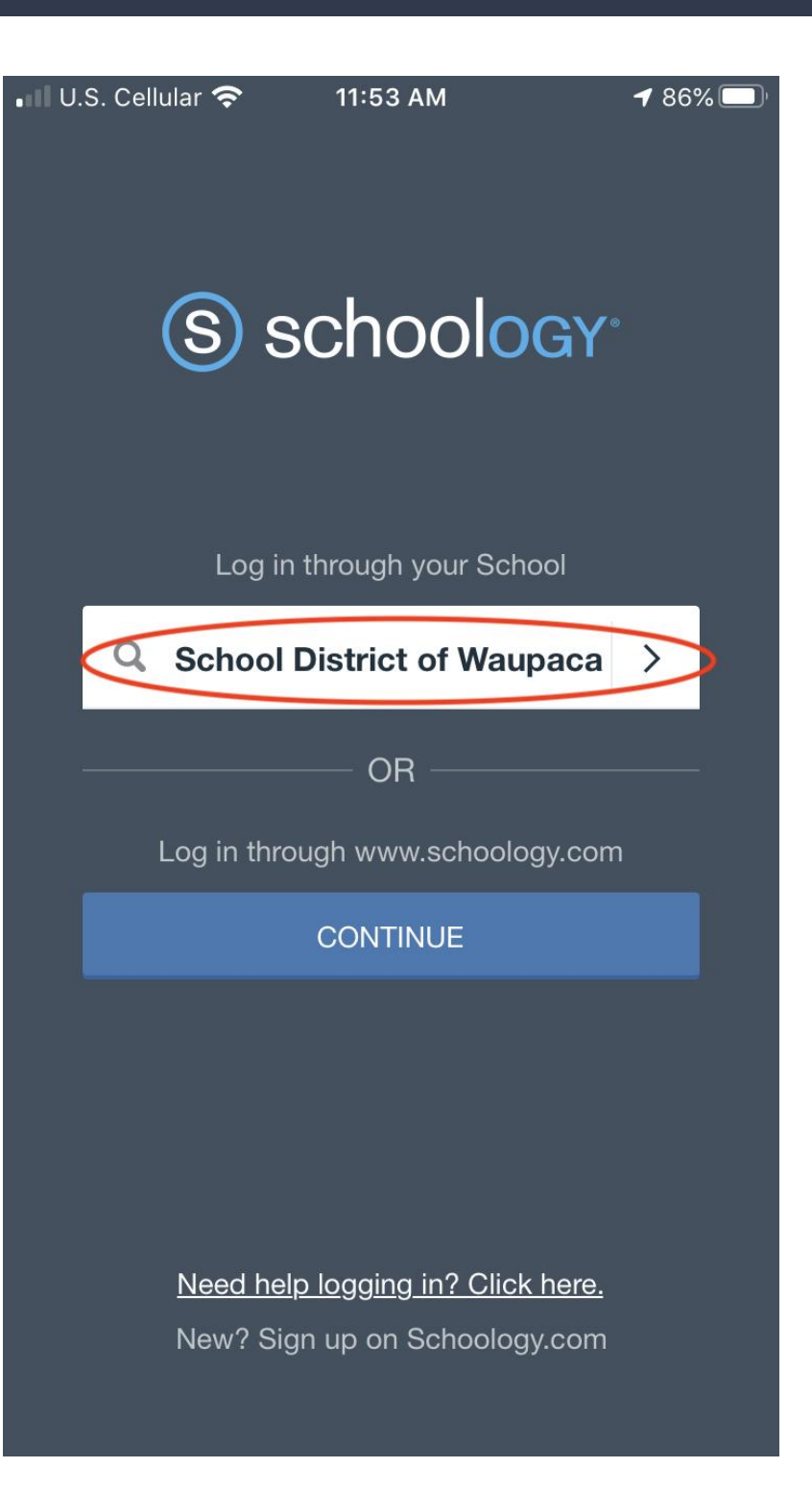

## Logging in (pt. 2)

**Press Log in using Schoology.com**

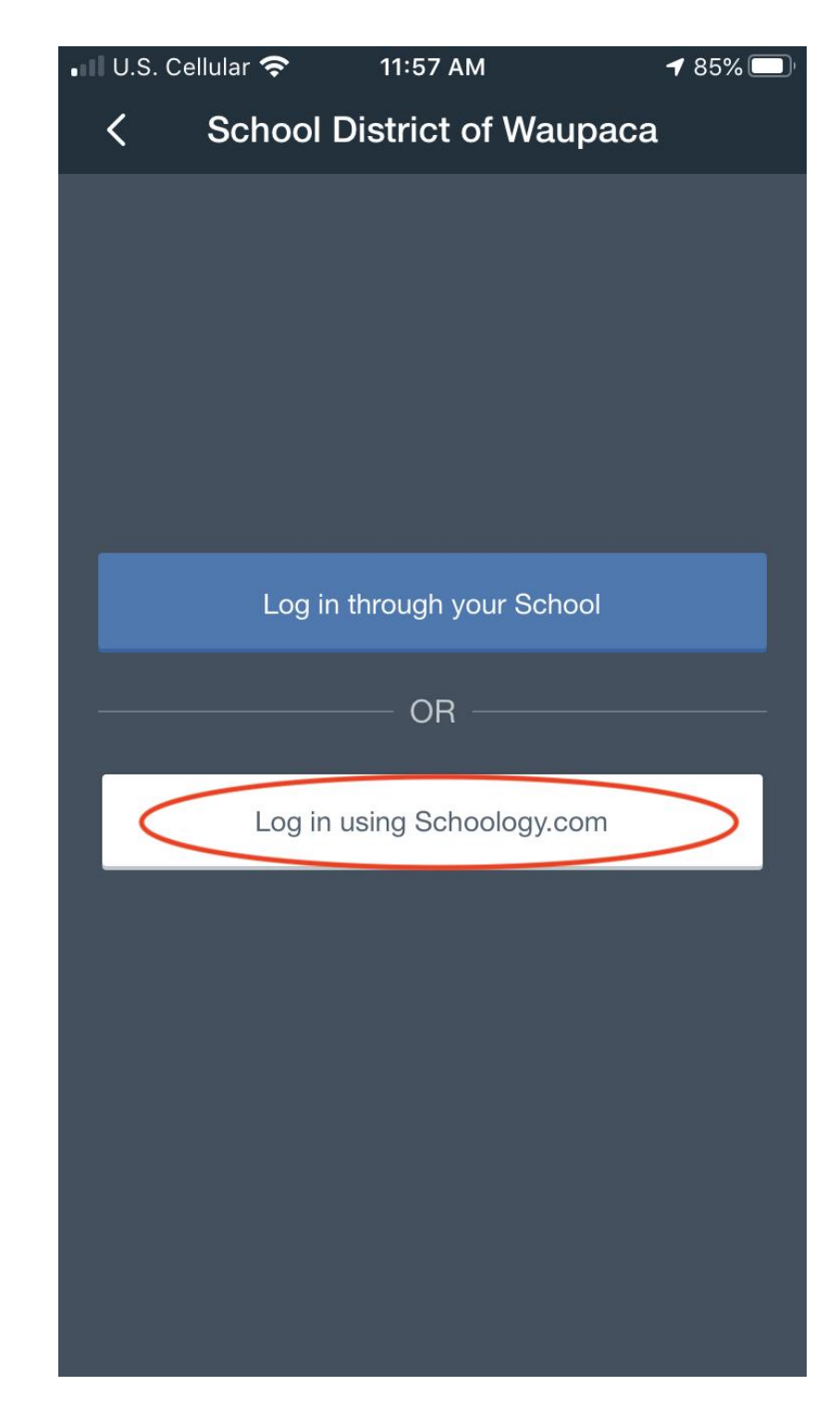

## Logging in (pt. 3)

**Use your Username and Password from the email sent from noreply@schoology.com**

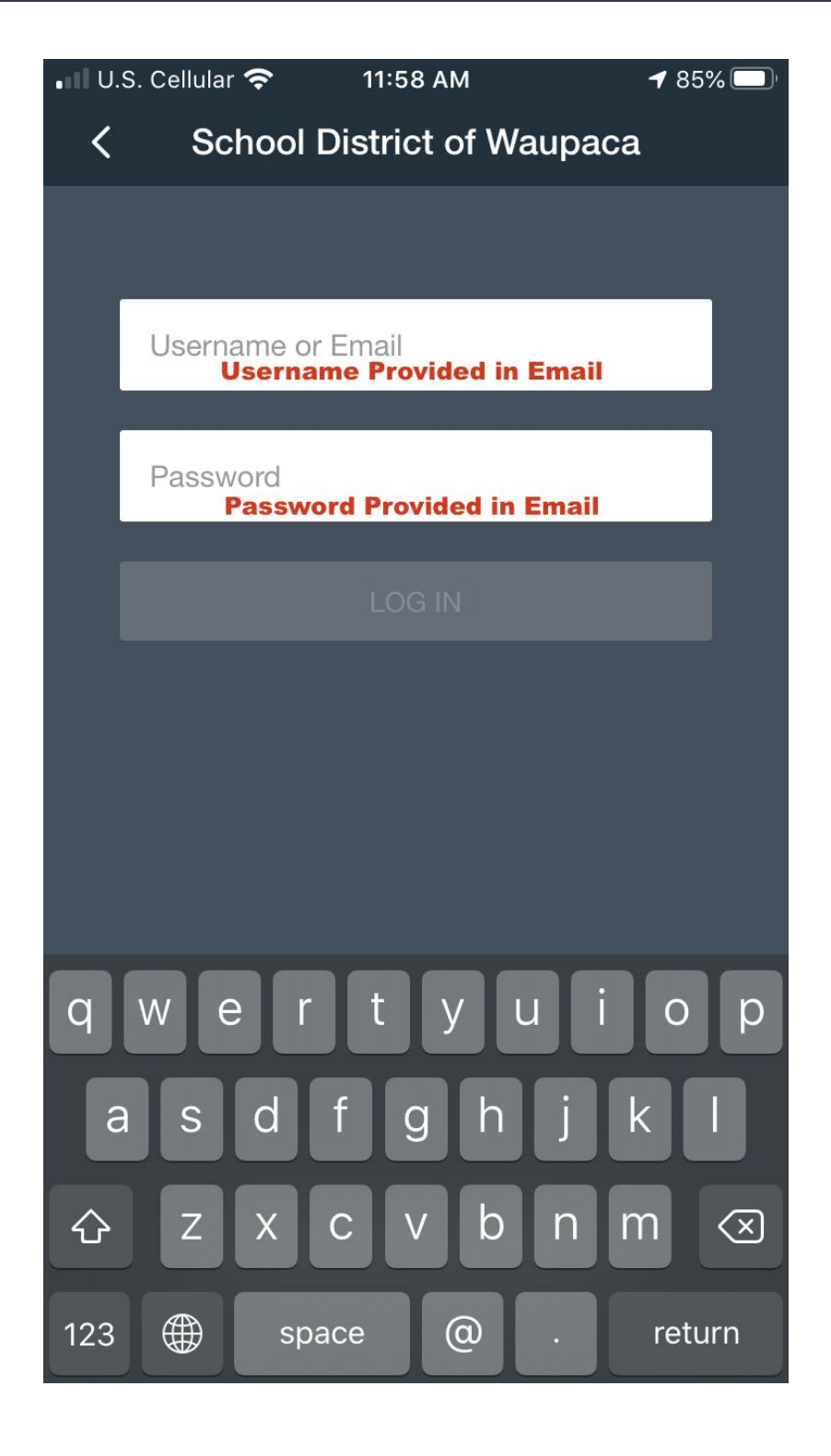

### Navigating the app

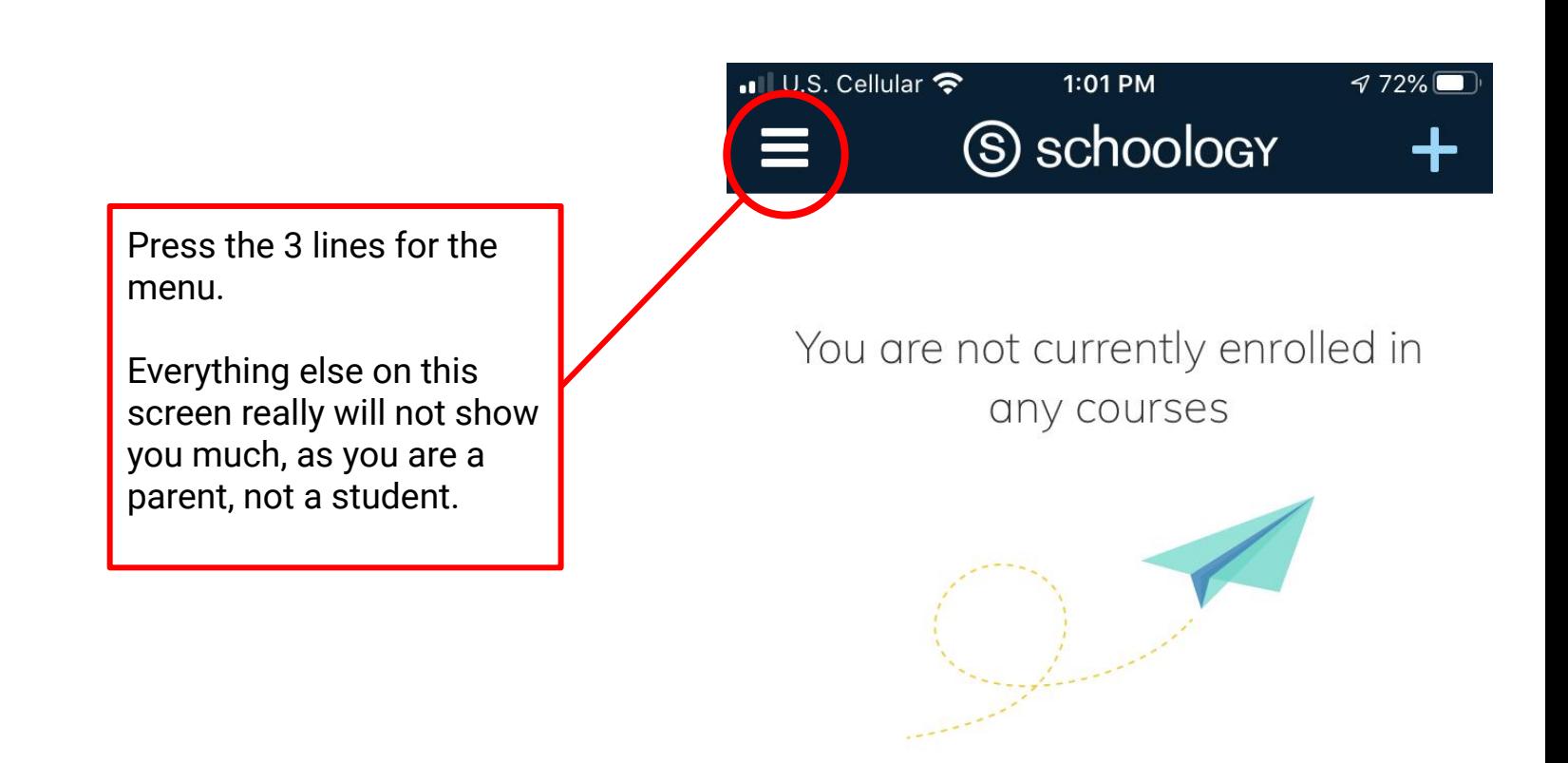

 $\mathbb{G}$ 

 $\begin{array}{|c|} \hline 0 & 0 \\ \hline 0 & 0 \\ 0 & 0 \\ \hline \end{array}$ 

یا ہ

#### App Menu

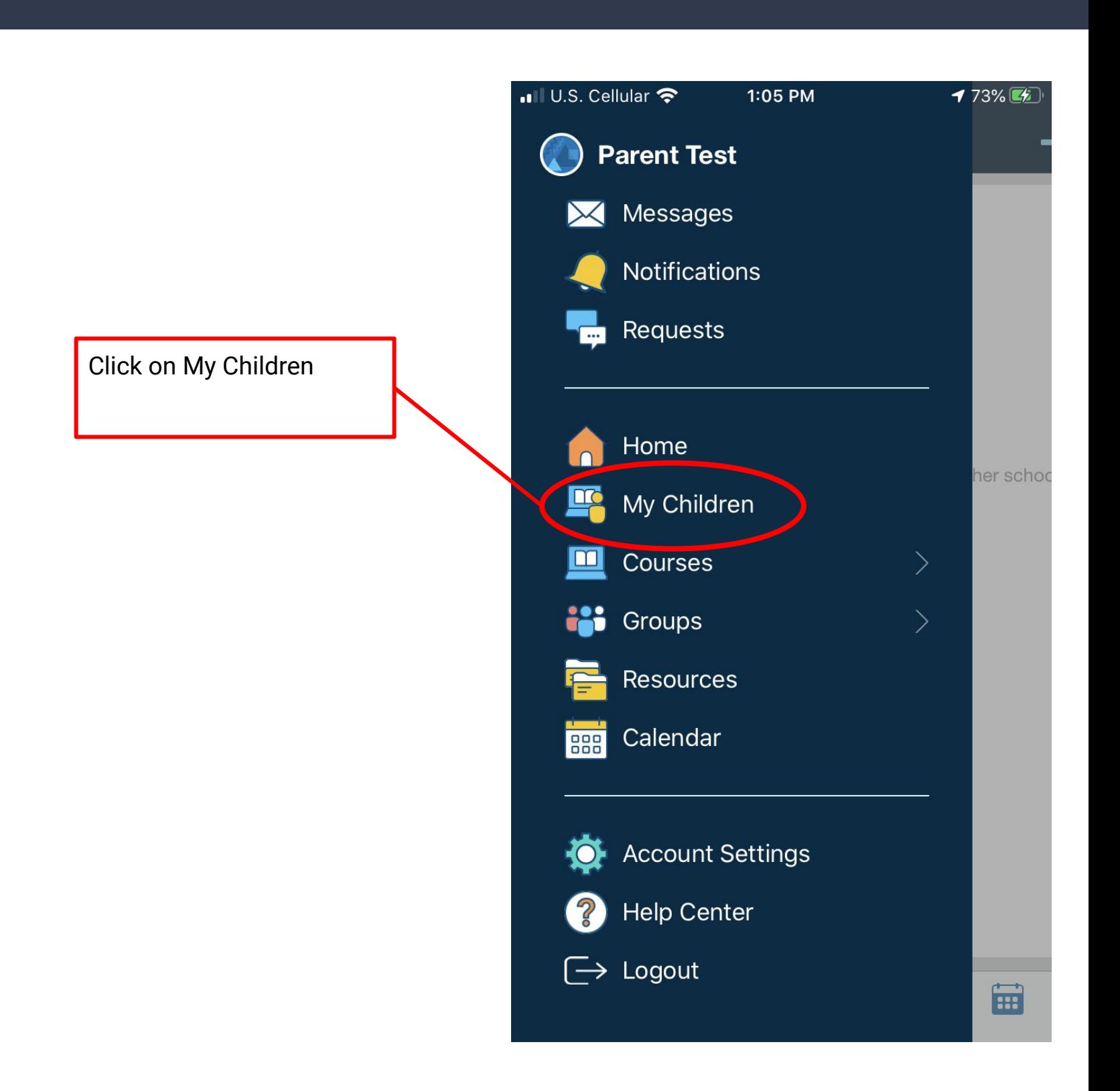

#### Student Activity

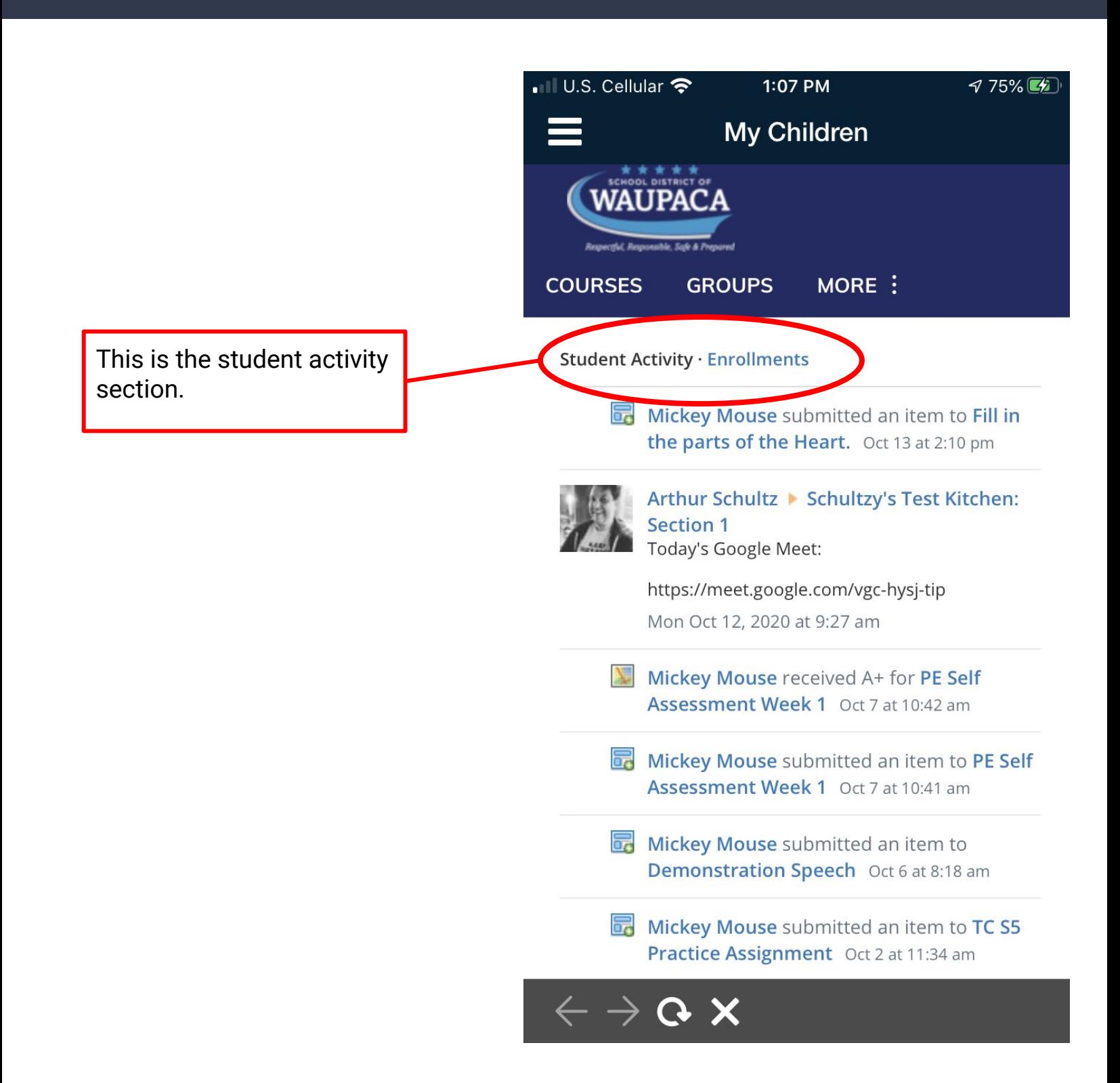

# Changing Students

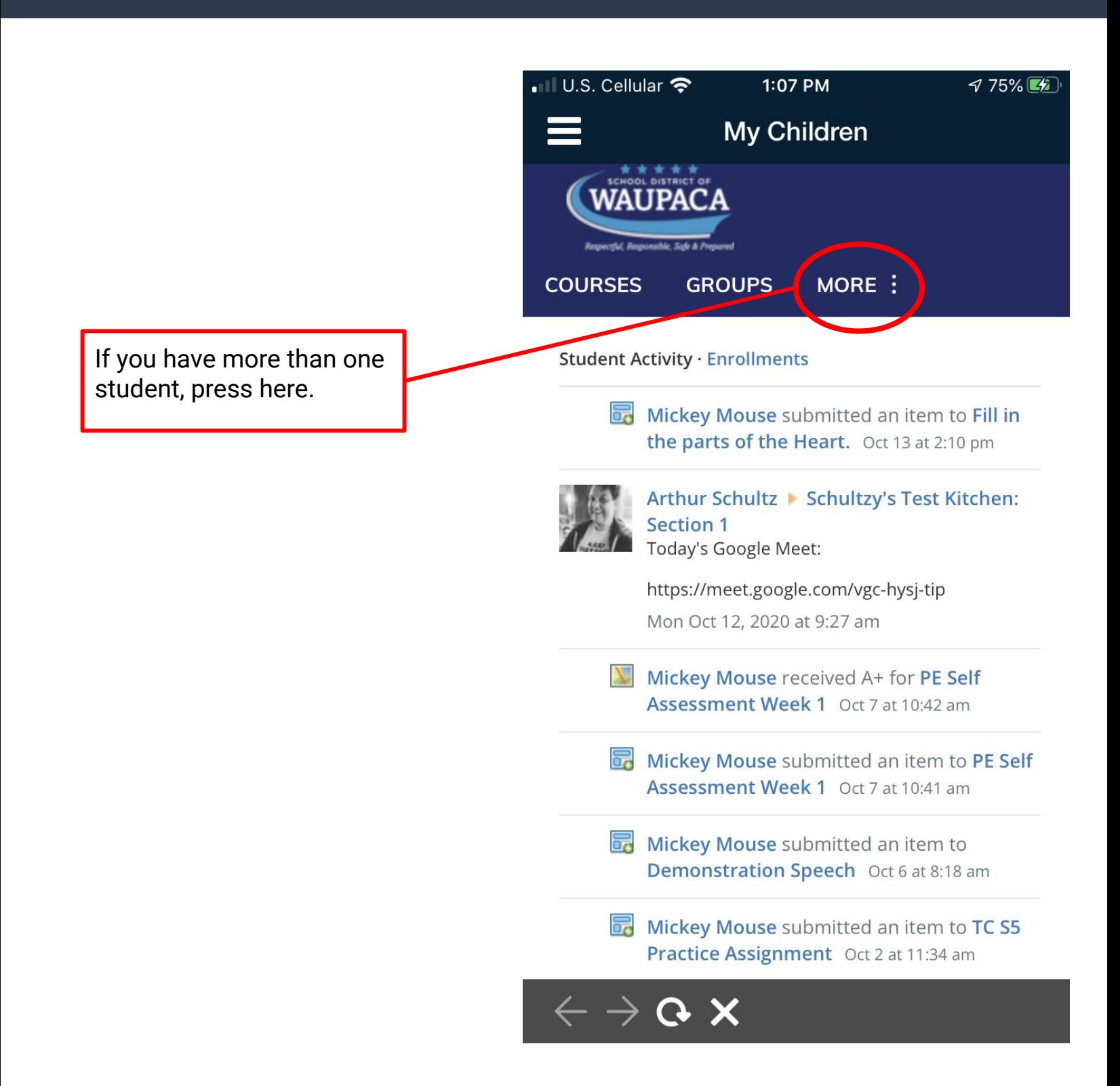

# Changing Students

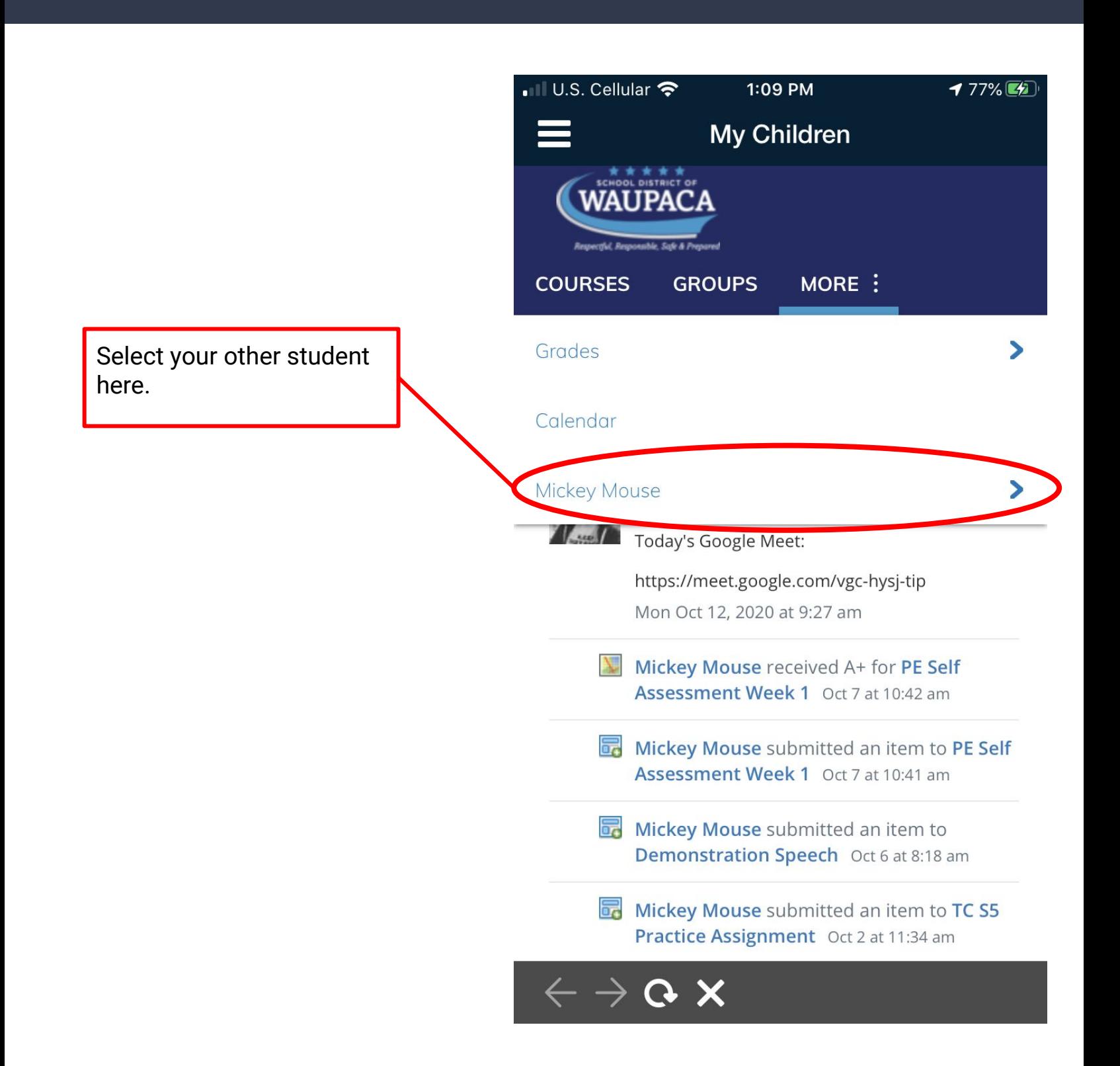

### Grades in Schoology

Grades & Reports.

Remember, as we have four buildings, each have different grading methods.

Standards based grades are used in the elementary and middle levels, and scores in the high school.

The grades here are going to show how they did on a task, and may not show the overall score.

For that, please login to Infinite Campus. Reach out to your child's teacher if you have questions on their grading policies.

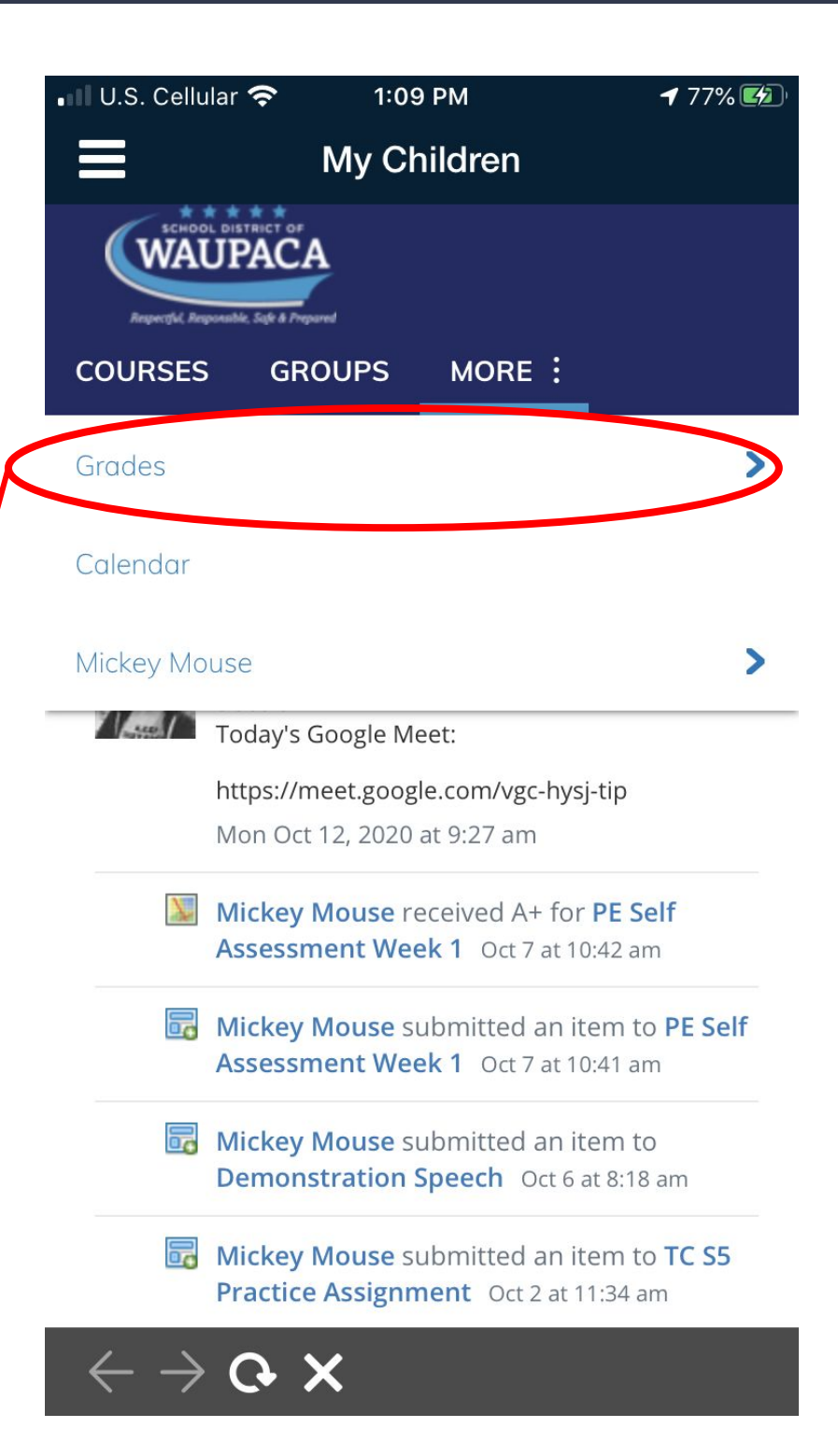

## Grades in Schoology

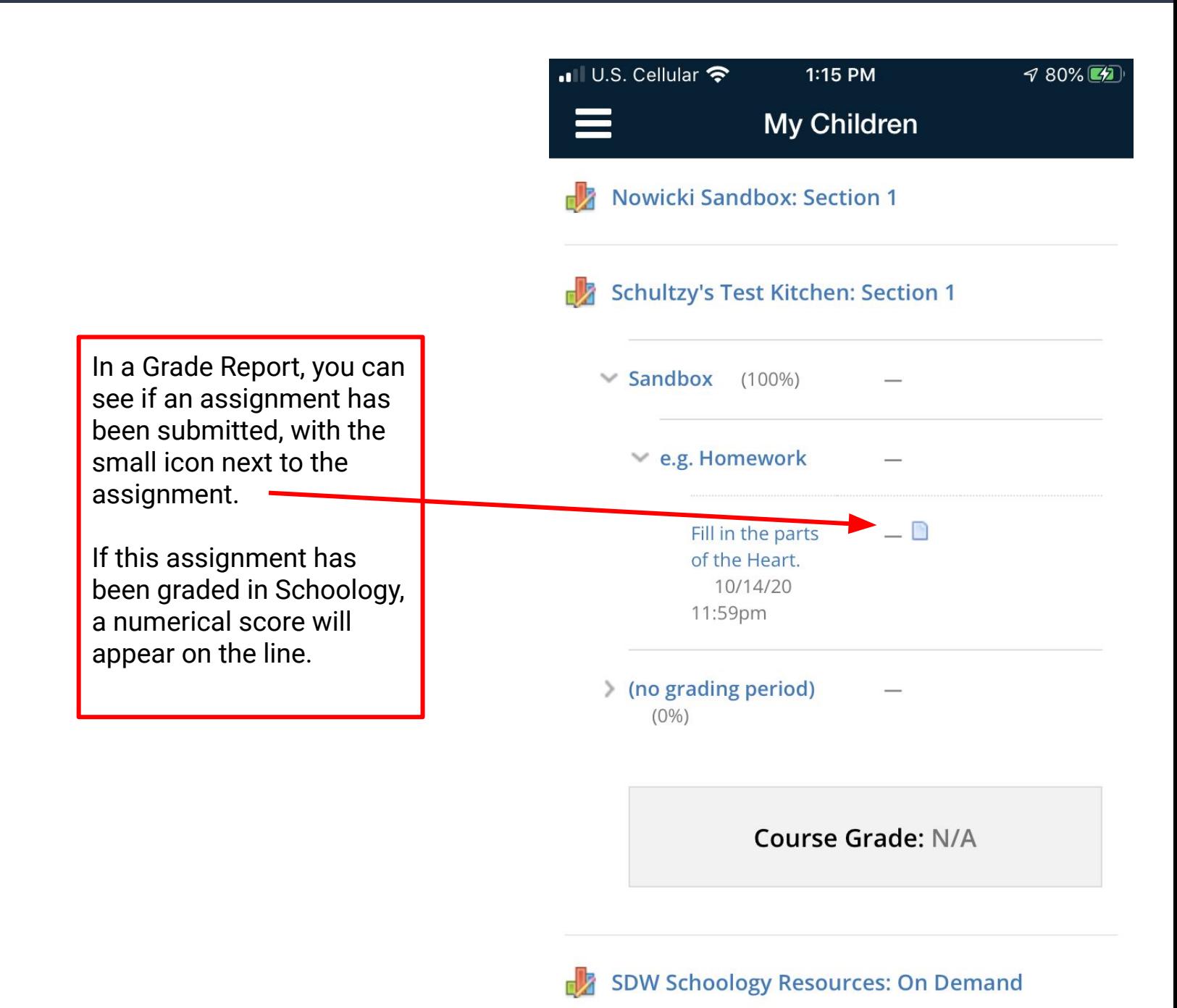

 $\leftarrow \rightarrow \mathbf{G}\mathbf{\times}$ 

#### Calendar

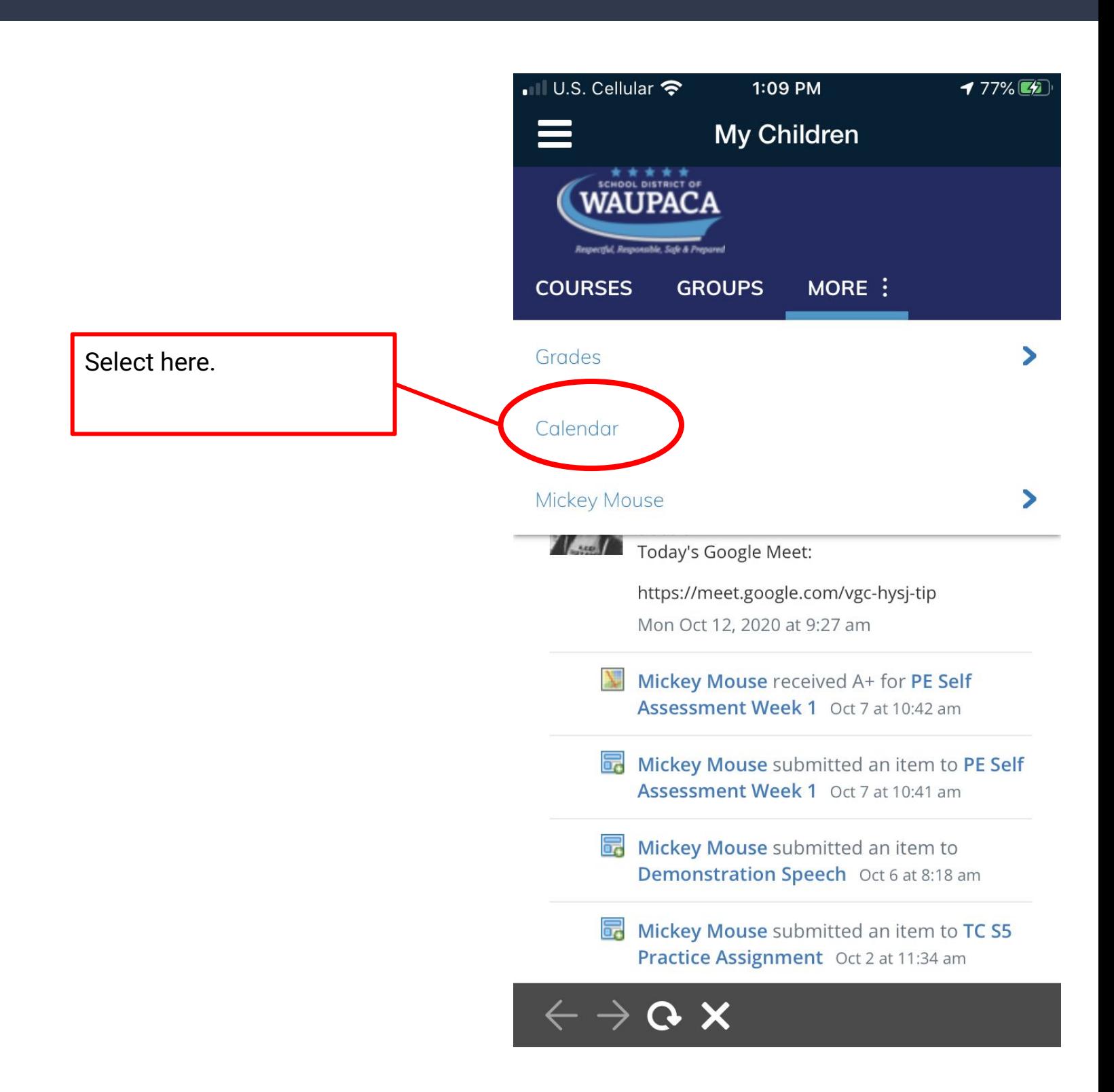

#### Calendar

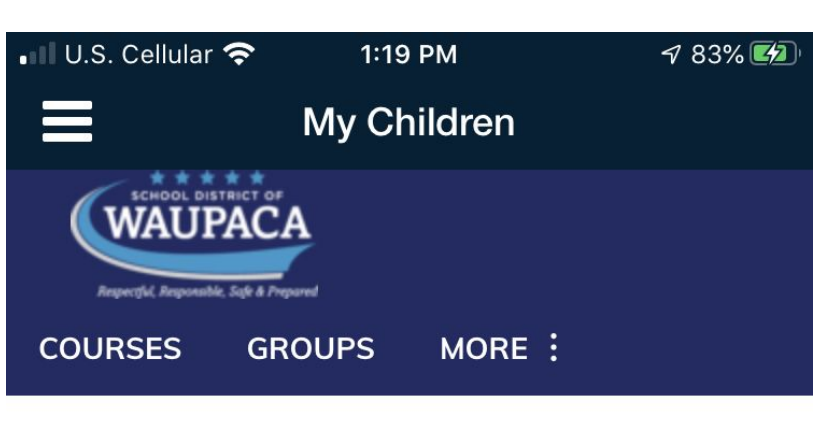

Today ◀ ▶

#### October 2020

Month Week Day Wed Sun Mon Tue Thu Fri Sat 27 28 29  $\overline{2}$ 30  $\overline{3}$  $\mathbf{1}$ LT12: Google Drive Solving Assign Multi ment 11 Step Equatio :59 pm ns with TC<sub>S5</sub> Variabl Practice es on Assign **Both** ment w Sides 3: Google 30 pm Drive 11 :59 pm 5  $\overline{4}$ 6  $\overline{7}$  $\,8\,$ 9  $10$ Assign ment Assign ment  $\mathbf{y} \rightarrow \mathbf{c} \times$ 

Assignment deadlines will show up on this calendar.

#### Messages

The messages button will forward to your student's teacher, via both Schoology and their school email account.

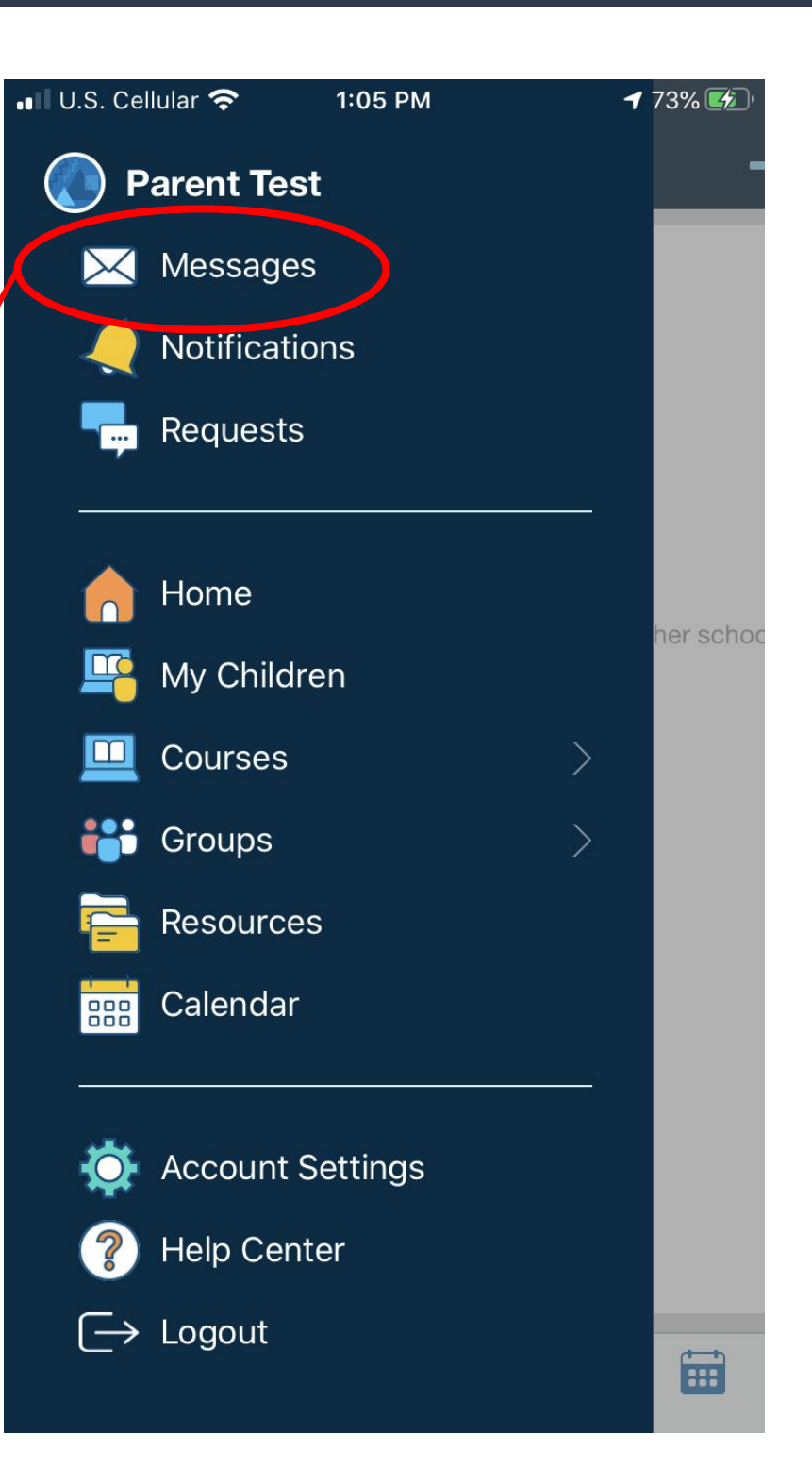

#### Messages

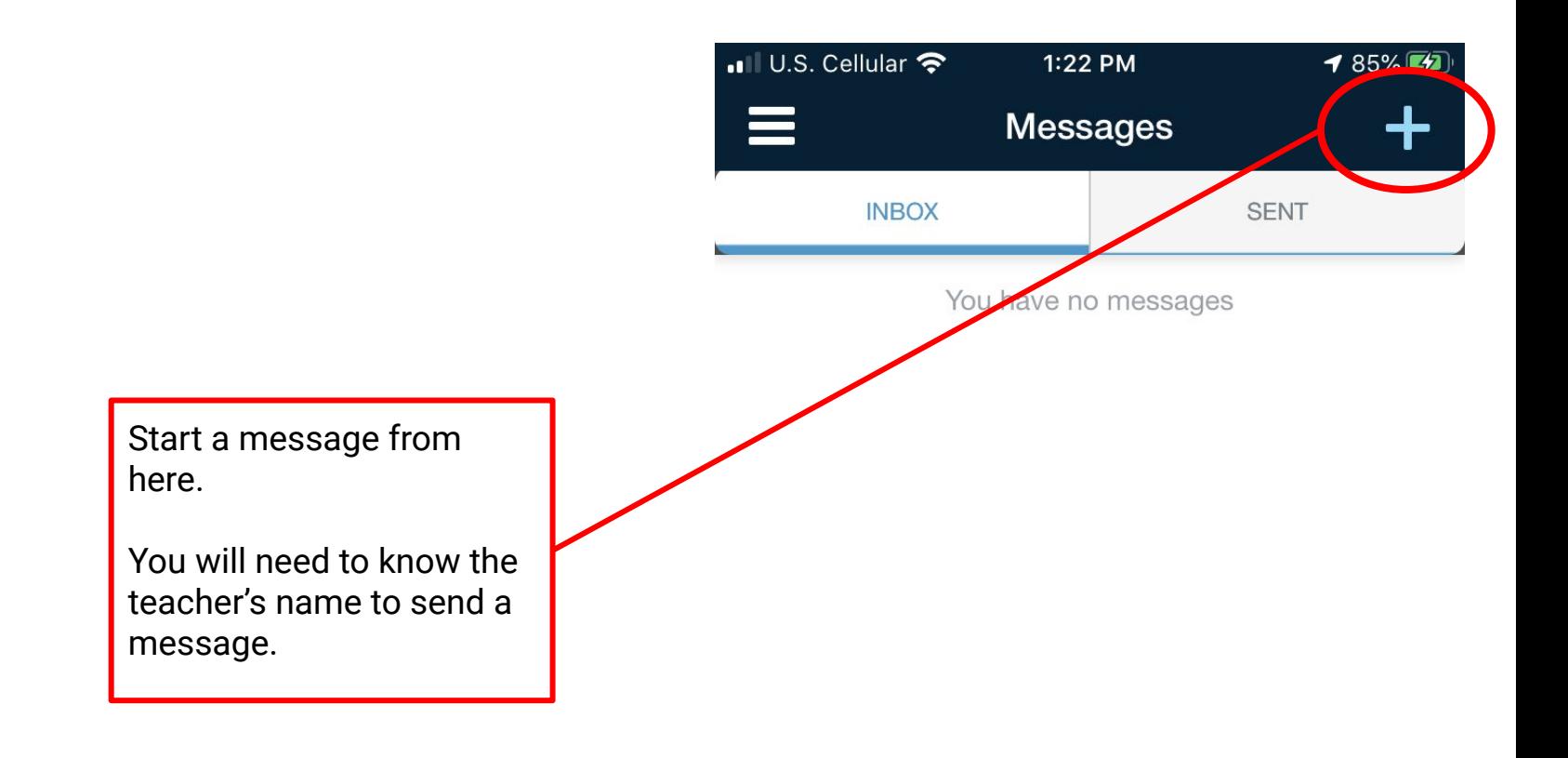